# **Référence rapide**

## **Copie**

## **Faire des copies**

**1** Chargez un document original dans le DAA ou sur la vitre du scanner.

**Remarque :** pour éviter d'obtenir une image rognée, assurez-vous que le document original et les fichiers de sortie ont le même format de papier.

**2** Sur l'écran d'accueil, appuyez sur **Copier**, puis spécifiez le nombre de copies.

Le cas échéant, définissez les paramètres de copie.

**3** Copiez le document.

**Remarque :** Pour effectuer une copie rapide, appuyez sur sur le panneau de commandes.

## **Copier des deux côtés du papier**

- **1** Chargez un document original dans le DAA ou sur la vitre du scanner.
- **2** Sur l'écran d'accueil, appuyez sur **Copie** <sup>&</sup>gt;**Configuration du papier**.
- **3** Réglez les paramètres.
- **4** Copiez le document.

## **Copie de plusieurs pages sur une feuille**

- **1** Chargez un document original dans le DAA ou sur la vitre du scanner.
- **2** Sur l'écran d'accueil, appuyez sur **Copie** <sup>&</sup>gt;**Pages par face**.
- **3** Réglez les paramètres.
- **4** Copiez le document.

# **Envoi d'une télécopie**

## **Envoi d'une télécopie**

#### **Utilisation du panneau de commandes**

- **1** Chargez correctement le document original dans le tiroir DAA ou placez-le sur la vitre du scanner.
- **2** Sur l'écran d'accueil, appuyez sur **Télécopie**, puis saisissez les informations requises.
- **3** Le cas échéant, configurez les autres paramètres de télécopie.
- **4** Envoyez le travail de télécopie.

#### **A partir de l'ordinateur**

**Remarque :** Assurez-vous que le pilote Universal Fax Driver est installé.

#### **Pour les utilisateurs Windows**

- **1** Lorsqu'un document est ouvert, cliquez sur **Fichier** <sup>&</sup>gt; **Imprimer**.
- **2** Sélectionnez l'imprimante, puis cliquez sur **Propriétés**, **Préférences**, **Options** ou **Configuration**.
- **3** Cliquez sur **Télécopie** <sup>&</sup>gt;**Activer la télécopie**, puis saisissez le numéro du destinataire.
- **4** Le cas échéant, configurez les autres paramètres de télécopie.
- **5** Envoyez le travail de télécopie.

#### **Pour les utilisateurs Macintosh**

- **1** Lorsqu'un document est ouvert, choisissez **Fichier** <sup>&</sup>gt; **Imprimer**.
- **2** Sélectionnez l'imprimante et saisissez le numéro du destinataire.
- **3** Le cas échéant, configurez les autres paramètres de télécopie.
- **4** Envoyez le travail de télécopie.

# **Envoi d'e-mails**

## **Envoi d'un courrier électronique**

#### **A partir du panneau de commandes**

- **1** Chargez un document original dans le DAA ou sur la vitre du scanner.
- **2** Sur l'écran d'accueil, appuyez sur **E-mail**, puis saisissez les informations requises.
	- **Remarque :** Vous pouvez également saisir le destinataire à partir du carnet d'adresses ou avec le numéro de raccourci.
- **3** Si nécessaire, configurez les paramètres de type de fichier de sortie.
- **4** Envoyez l'e-mail.

#### **A l'aide du numéro de raccourci**

- **1** Sur le panneau de commandes, appuyez sur **#**, puis saisissez le numéro de raccourci à l'aide du pavé numérique.
- **2** Envoyez l'e-mail.

# **Impression**

## **Impression depuis un ordinateur**

**Remarque :** Pour les étiquettes, les bristols et les enveloppes, définissez le format et le type de papier dans l'imprimante avant d'imprimer le document.

- **1** Ouvrez la boîte de dialogue Imprimer dans le document que vous souhaitez imprimer.
- **2** Si nécessaire, réglez les paramètres.
- **3** Imprimez le document.

## **Impression de travaux confidentiels et suspendus**

#### **Pour les utilisateurs Windows**

- **1** Lorsqu'un document est ouvert, cliquez sur **Fichier** <sup>&</sup>gt; **Imprimer**.
- **2** Cliquez sur **Propriétés**, **Préférences**, **Options** ou **Configuration**.
- **3** Cliquez sur **Imprimer et suspendre**.
- **4** Sélectionnez **Utiliser l'option Imprimer et suspendre**, puis attribuez un nom d'utilisateur.
- **5** Sélectionnez le type de travail d'impression (Confidentiel, Différer l'impression, Répéter l'impression ou Vérifier l'impression).

Si le travail d'impression est confidentiel, entrez un code PIN à quatre chiffres.

#### **6** Cliquez sur **OK** ou **Imprimer**.

- **7** Sur l'écran d'accueil de l'imprimante, lancez le travail d'impression.
	- **•** Pour les travaux d'impression confidentiels, accédez à :

**Travaux suspendus** > sélectionnez votre nom d'utilisateur > **Travaux confidentiels** > entrez le code PIN > sélectionnezle travail d'impression > configurez les paramètres > **Impression**

**•** Pour les autres travaux d'impression, accédez à :

**Travaux suspendus** > sélectionnez votre nom d'utilisateur > sélectionnez le travail d'impression > configurez les paramètres > **Impression**

#### **Pour les utilisateurs Macintosh**

**1** Lorsqu'un document est ouvert, choisissez **Fichier** <sup>&</sup>gt; **Imprimer**.

Si nécessaire, cliquez sur le triangle pour afficher des options supplémentaires.

- **2** A partir des options d'impression ou du menu Copies et pages, choisissez l'option **Routage du travail**.
- **3** Sélectionnez le type de travail d'impression (Confidentiel, Différer l'impression, Répéter l'impression ou Vérifier l'impression).

Si le travail d'impression est confidentiel, attribuez un nom d'utilisateur et un code PIN à quatre chiffres.

**4** Cliquez sur **OK** ou **Imprimer**.

- **5** Sur l'écran d'accueil de l'imprimante, lancez le travail d'impression.
	- **•** Pour les travaux d'impression confidentiels, accédez à : **Travaux suspendus** > sélectionnez votre nom d'utilisateur > **Travaux confidentiels** > entrez le code PIN > sélectionnezle travail d'impression > configurez les paramètres > **Impression**
	- **•** Pour les autres travaux d'impression, accédez à : **Travaux suspendus** > sélectionnez votre nom d'utilisateur > sélectionnez le travail d'impression > configurez les paramètres > **Impression**

## **Annulation d'une tâche d'impression**

#### **A partir du panneau de commandes de l'imprimante**

**1** Sur l'écran d'accueil, appuyez sur **File d'impression**.

**Remarque :** vous pouvez également accéder à ce paramètre en appuyant sur le haut de l'écran d'accueil.

**2** Sélectionnez le travail à annuler.

#### **A partir de l'ordinateur**

- **1** Selon le système d'exploitation, effectuez l'une des opérations suivantes :
	- **•** Ouvrez le dossier Imprimantes, puis sélectionnez votre imprimante.
	- **•** Dans Préférences système du menu Pomme, naviguez jusqu'à votre imprimante.
- **2** Sélectionnez le travail à annuler.

# **Chargement du papier**

## **Chargement des tiroirs**

**ATTENTION—RISQUE DE BASCULEMENT :** pour réduire le risque d'instabilité de l'appareil, chargez chaque tiroir séparément. Laissez tous les tiroirs fermés jusqu'à ce que vous ayez besoin de les ouvrir.

**1** Tirez sur le bac pour le dégager.

**Remarque :** Pour éviter les bourrages papier, ne retirez pas les tiroirs lorsque l'imprimante est occupée.

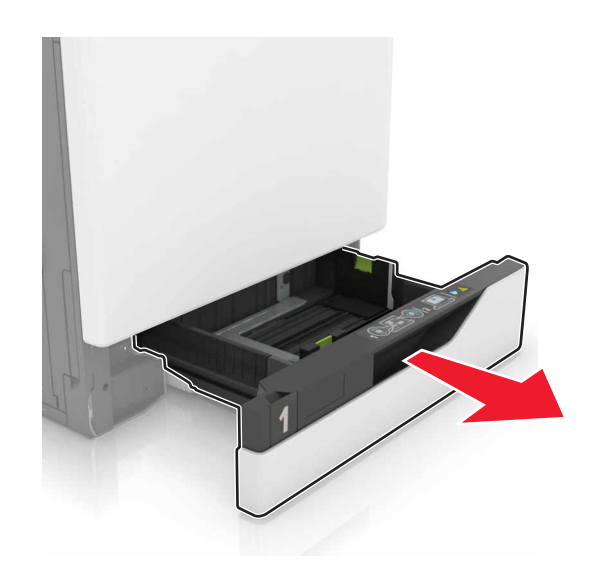

**2** Ajustez les guides pour qu'ils correspondent à la taille du papier chargé.

**Remarque :** Utilisez les repères situés en bas du tiroir pour ajuster les guides.

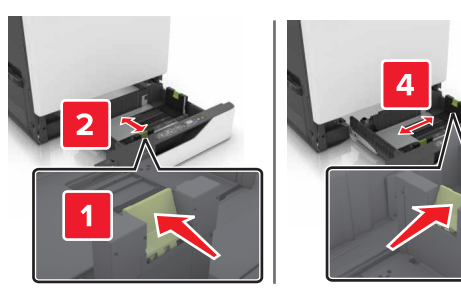

**3** Déramez, ventilez et alignez les bords du papier avant de le charger.

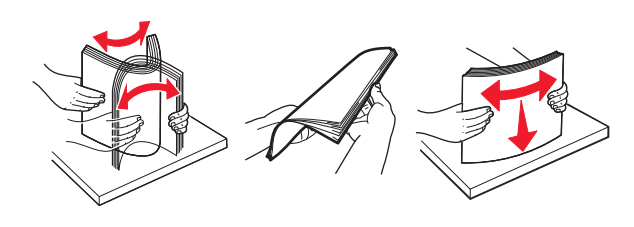

**4** Chargez le papier, face à imprimer vers le haut.

**Remarque :** Chargez les enveloppes uniquement dans le tiroir pour enveloppes en option.

**Avertissement—Danger potentiel :** n'utilisez pas d'enveloppes avec timbre, agrafe, fermoir, fenêtre, revêtement intérieur couché ou bande autocollante dans letiroir pour enveloppes en option.

#### **Remarques :**

- **•** Chargez le papier à en-tête face vers le haut, en orientant l'en-tête sur le côté gauche du tiroir pour une impression recto.
- **•** Chargez le papier à en-tête face vers le bas, en orientant l'en-tête sur le côté droit du tiroir pour une impression recto verso.
- **•** Chargez le papier à en-tête face vers le haut, en orientant l'en-tête sur le côté droit du tiroir pour une impression recto qui nécessite une finition.
- **•** Chargez le papier à en-tête face vers le bas, en orientant l'en-tête sur le côté gauche du tiroir pour une impression recto verso qui nécessite une finition.
- **•** Chargez le papier pré-perforé en orientant les trous vers l'avant ou la gauche du tiroir.
- **•** Chargez les enveloppes contre le fond du tiroir en positionnant le rabat vers le bas. Chargez les enveloppes contre le côté gauche du tiroir en positionnant le rabat vers le bas.
- **•** Ne faites pas glisser le papier dans le tiroir.
- **•** Assurez-vous que la hauteur de la pile est en dessous du repère de chargement maximal. Tout chargement excessif peut provoquer des bourrages.

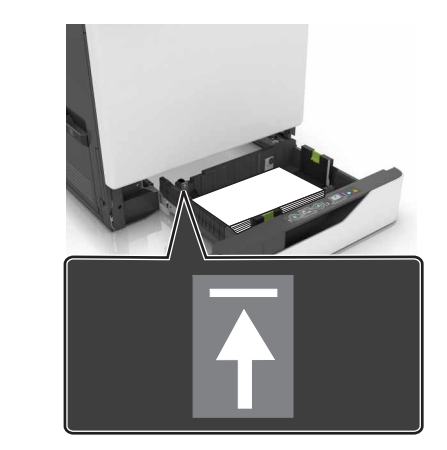

**5** Insérez le bac.

Si vous chargez un type de papier autre que du papier ordinaire, définissez le format et le type du papier dans le menu Papier de sorte qu'ils correspondent au papier chargé.

## **Chargement du chargeur multifonction**

**1** Ouvrez le chargeur multifonction.

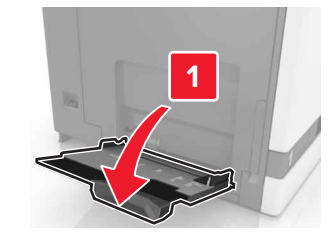

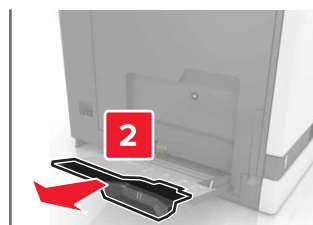

**2** Réglez le guide pour qu'il corresponde au format du papier chargé.

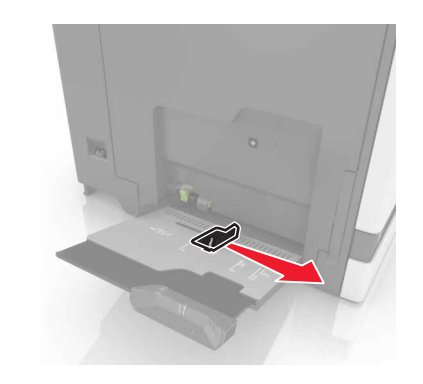

**3** Déramez, ventilez et alignez les bords du papier avant de le charger.

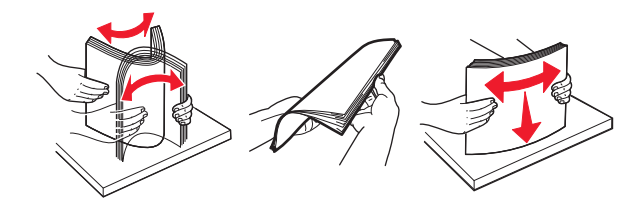

- **4** Chargez le papier.
	- **•** Chargez le papier, les bristols et les transparents en positionnant la face imprimable vers le bas, bord supérieur en premier.

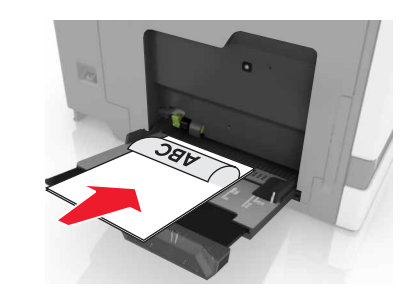

**•** Chargez les enveloppes contre le côté gauche du guidepapier en positionnant le rabat vers le haut. Chargez les

enveloppes européennes en positionnant le rabat vers le haut, en premier dans l'imprimante.

#### **Avertissement—Danger potentiel :** n'utilisez pas d'enveloppes avec timbre, agrafe, fermoir, fenêtre, revêtement intérieur couché ou bande autocollante.

**5** A partir du panneau de commandes, définissez le format et le type du papier de sorte qu'ils correspondent au papier chargé dans le tiroir.

## **Définition du format et du type des supports spéciaux**

Les tiroirs détectent automatiquement le format du papier ordinaire. Pour les supports spéciaux tels que des étiquettes, du papier cartonné ou des enveloppes, procédez comme suit :

**1** Sur l'écran d'accueil, accédez à :

**Paramètres** > **Papier** <sup>&</sup>gt;**Configuration du tiroir** > **Format/Type papier** > sélectionnez une source de papier

**2** Configurez le format et le type des supports spéciaux.

# **Maintenance de l'imprimante**

#### **Remplacement d'une cartouche de toner**

**1** Ouvrez la porte A.

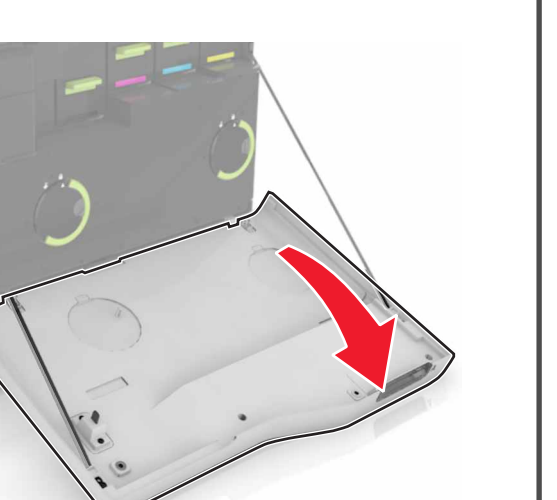

**2** Retirez la cartouche de toner.

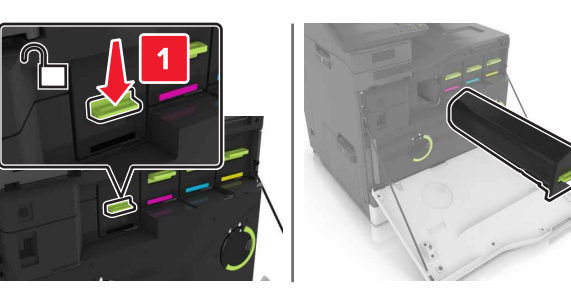

**3** Déballez la nouvelle cartouche de toner.

**4** Insérez la nouvelle cartouche de toner jusqu'à ce qu'elle s'enclenche.

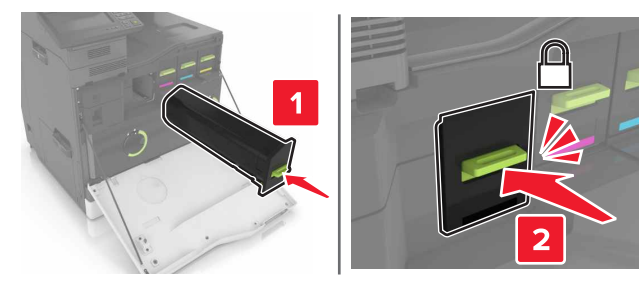

**5** Fermez la porte A.

#### **Nettoyage du scanner**

**1** Ouvrez le capot du scanner.

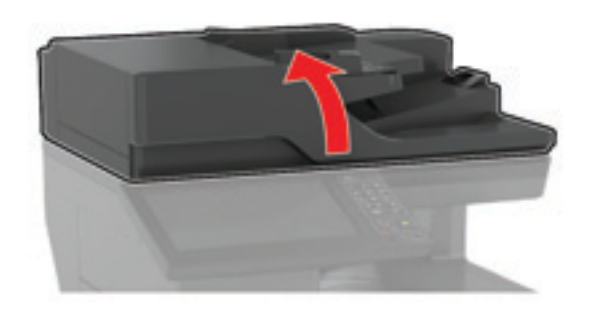

- **2** A l'aide d'un chiffon doux, humide et non pelucheux, nettoyez les zones suivantes :
	- **•** Vitre du DAA

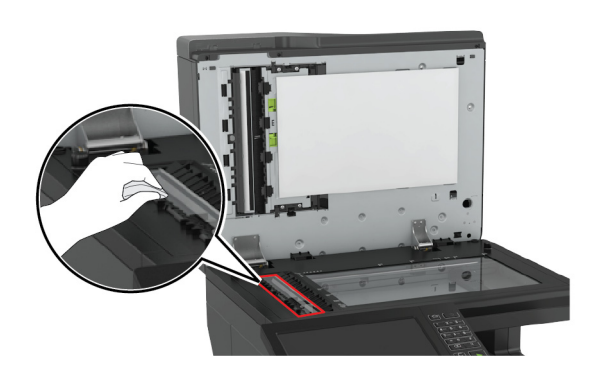

**•** Tampon de la vitre du DAA

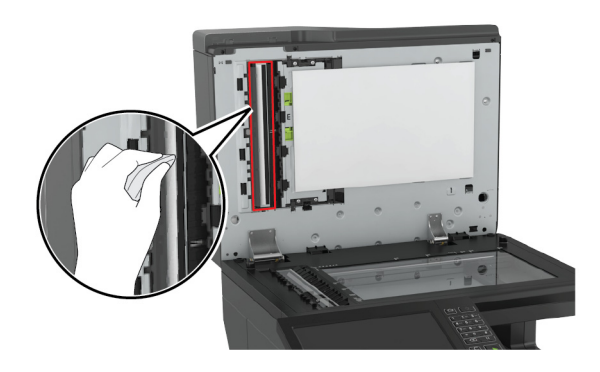

**•** Vitre du scanner

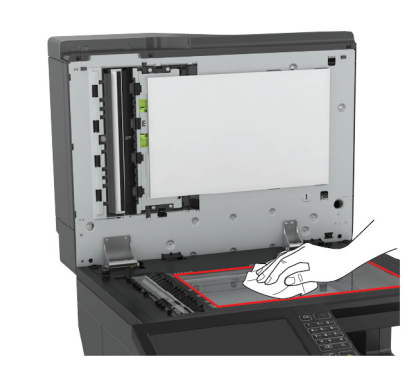

**•** Tampon de la vitre du scanner

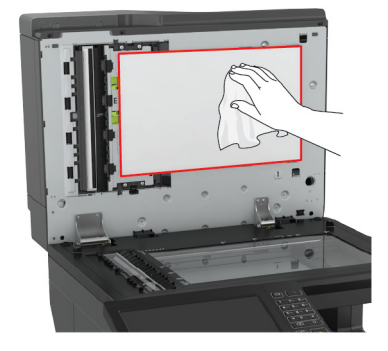

**3** Fermez le capot du scanner.

# **Elimination des bourrages**

## **Réduction des risques de bourrage**

#### **Chargez le papier correctement**

**•** Assurez-vous que le papier est chargé bien à plat dans le tiroir.

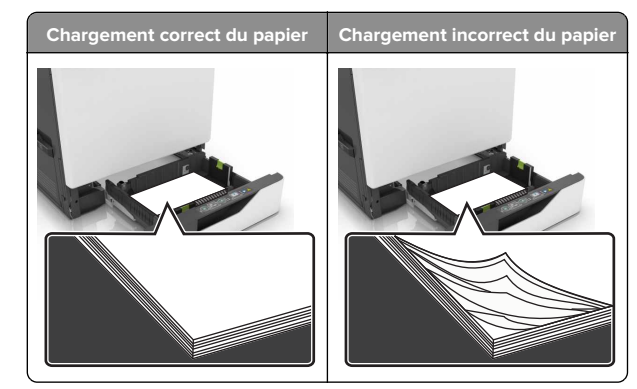

- **•** Ne chargez ou n'enlevez pas un tiroir lorsqu'une impression est en cours.
- **•** Ne chargez pas trop de papier. Assurez-vous que la hauteur de la pile est en dessous du repère de chargement maximal.
- **•** Ne faites pas glisser le papier dans le tiroir. Chargez le papier comme illustré.

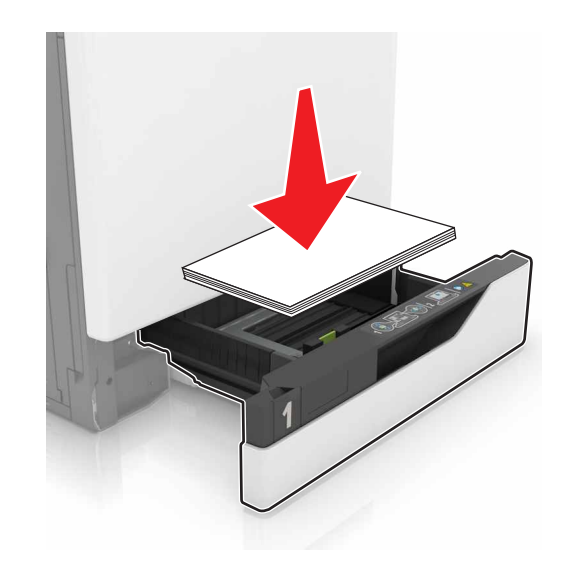

- **•** Assurez-vous que les guides-papier sont correctement positionnés et qu'ils ne sont pas trop serrés contre le papier ou les enveloppes.
- **•** Poussez fermement le tiroir dans l'imprimante une fois le papier chargé.

#### **Utilisez le papier recommandé.**

- **•** Utilisez uniquement les types de papier et de support spéciaux recommandés.
- **•** Ne chargez pas de papier froissé, plié, humide, gondolé ou recourbé.
- **•** Déramez, ventilez et alignez les bords du papier avant de le charger.

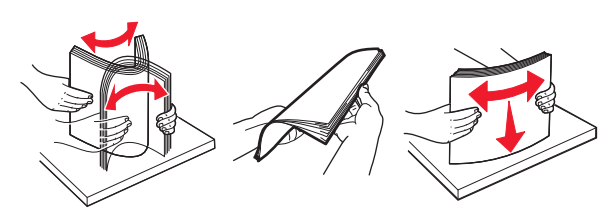

- **•** N'utilisez pas de papier découpé ou rogné manuellement.
- **•** Ne mélangez pas les formats, les grammages ou les types de papier dans un même tiroir.
- **•** Assurez-vous que le format et le type de papier sont définis correctement sur l'ordinateur ou sur le panneau de commandes de l'imprimante.
- **•** Stockez le papier en suivant les recommandations du fabricant.

## **Identification des zones de bourrage**

#### **Remarques :**

- **•** Lorsque l'option Assistance bourrage papier est définie sur Activé, l'imprimante éjecte automatiquement les pages vierges ou les pages partiellement imprimées dès qu'une page coincée a été dégagée. Vérifiez les pages vierges imprimées.
- **•** Lorsque l'option Correction bourrage est définie sur Activé ou Auto, l'imprimante réimprime les pages coincées.

#### **Zones de bourrage de l'imprimante**

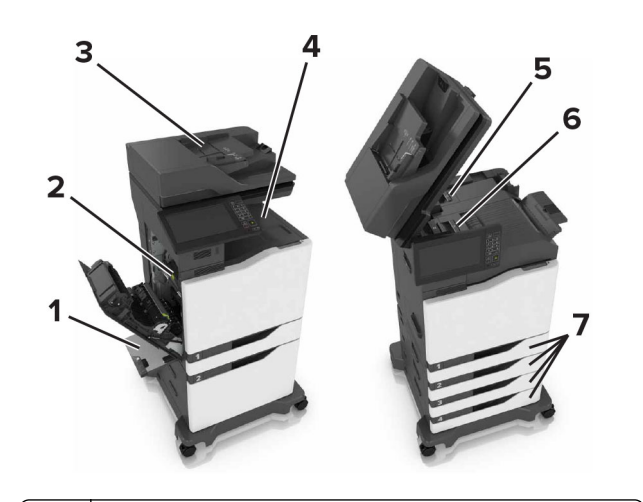

- **1** Chargeur multifonction **2** Porte B**3** Dispositif d'alimentation automatique de documents (DAA) **4**Réceptacle standard
- **5**Porte G
- **6**Réceptacle d'unité de finition
- **7**Tiroirs

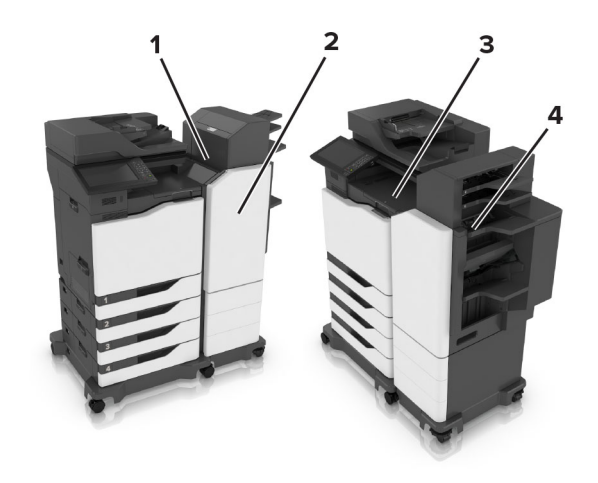

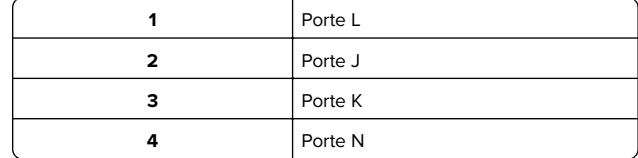

## **Bourrage papier dans les tiroirs**

**1** Tirez sur le tiroir pour le dégager.

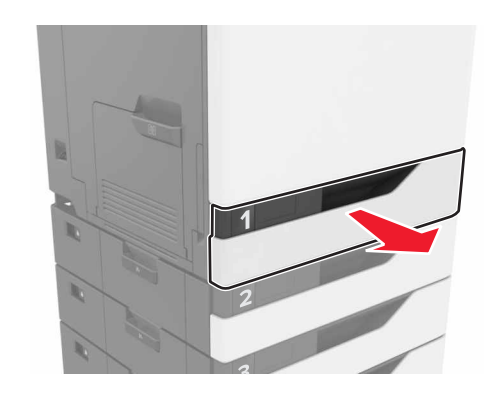

**2** Retirez le papier coincé.

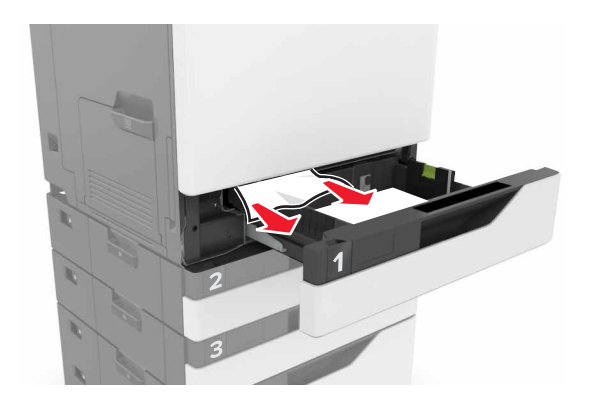

#### **3** Insérez le tiroir.

**4** Soulevez le capot du tiroir.

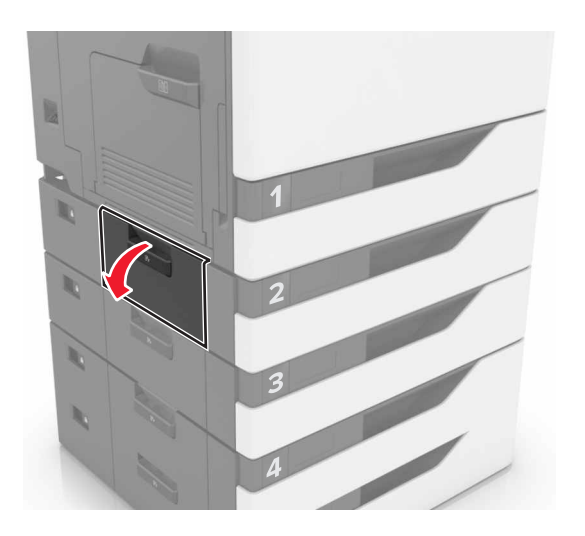

**5** Retirez le papier coincé.

**Remarque :** Assurez-vous qu'il ne reste plus de morceaux de papier.

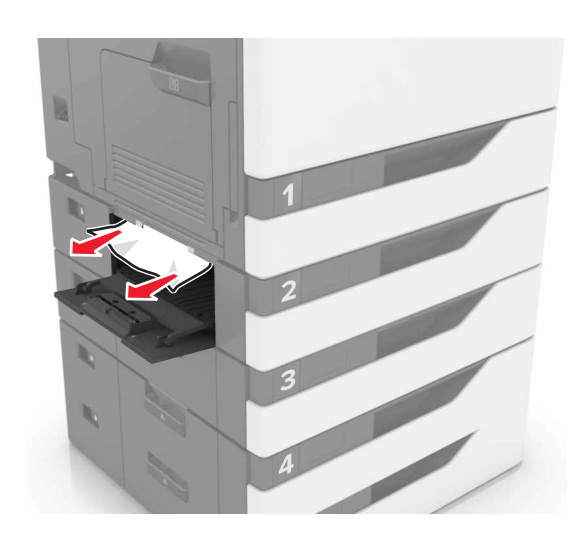

**6** Fermez le capot du tiroir.

## **Bourrage papier dans le chargeur multifonction**

- **1** Retirez le papier du chargeur multifonction.
- **2** Retirez le papier coincé.

**Remarque :** Assurez-vous qu'il ne reste plus de morceaux de papier.

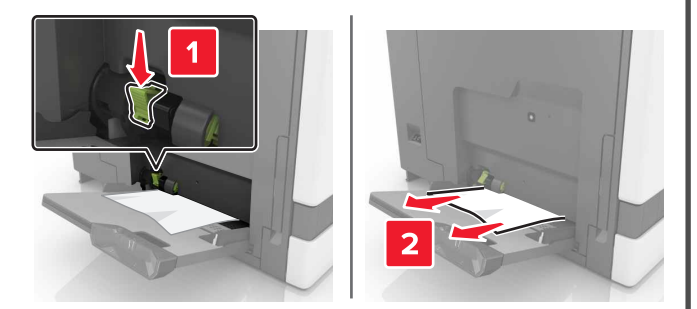

**3** Ouvrez la porte B, puis retirez tous les fragments de papier.

**ATTENTION—SURFACE CHAUDE :** L'intérieur del'imprimante risque d'être brûlant. pour réduire le risque de brûlure, laissez la surface ou le composant refroidir avant d'y toucher.

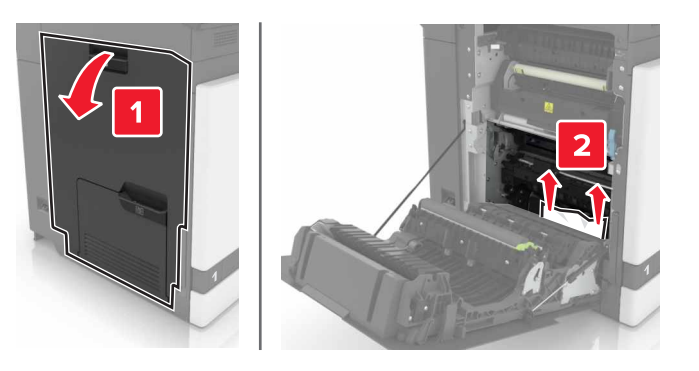

- **4** Fermez la porte B.
- **5** Déramez, ventilez et alignez les bords du papier avant de le charger.

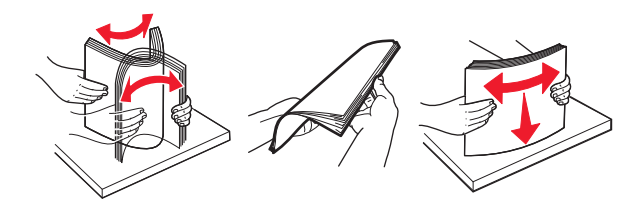

**6** Rechargez du papier.

## **Bourrage papier dans le dispositif d'alimentation automatique**

**1** Retirez tous les documents originaux du bac du DAA.

#### **2** Ouvrez la porte D.

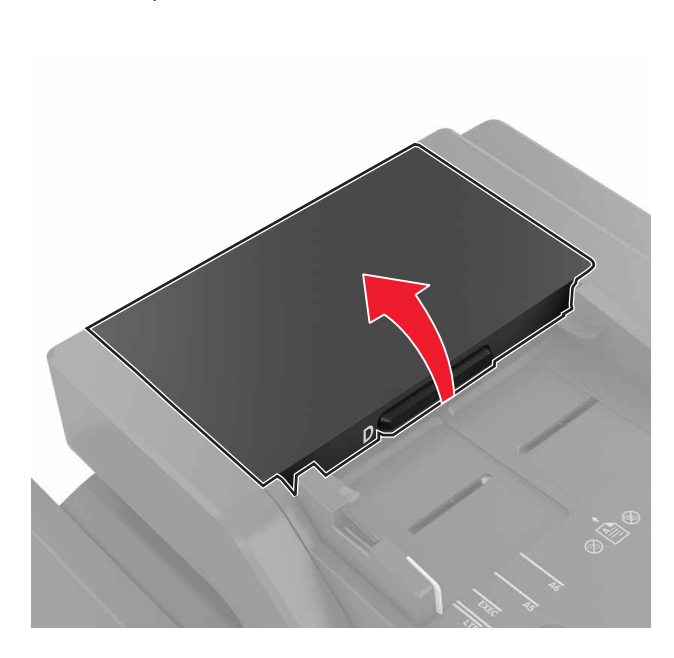

- **4** Fermez la porte D.
- **5** Ouvrez le capot du scanner.

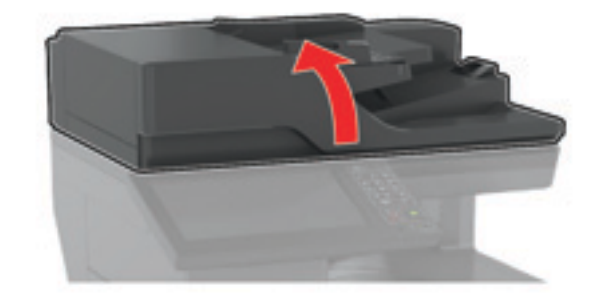

#### **6** Ouvrez la porte E.

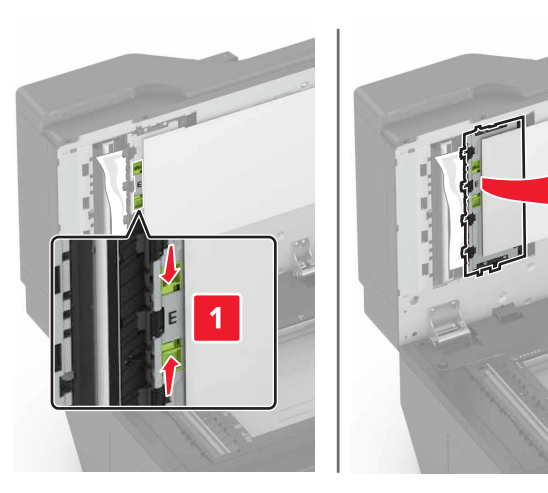

**7** Retirez le papier coincé.

**Remarque :** Assurez-vous qu'il ne reste plus de morceaux de papier.

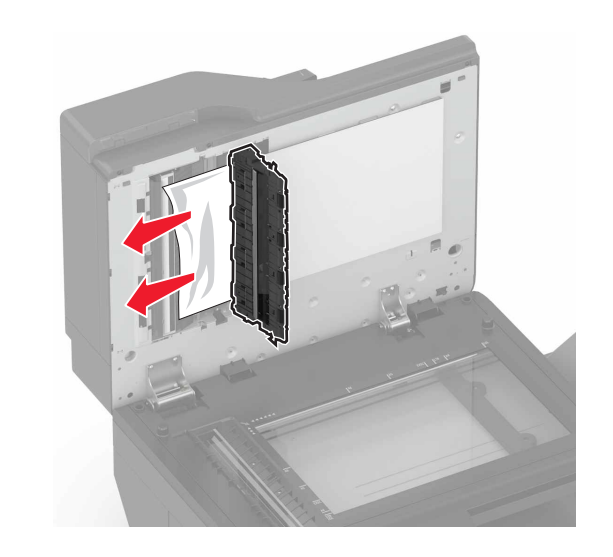

**8** Fermez la porte E et le capot du scanner.

#### **3** Retirez le papier coincé.

**Remarque :** Assurez-vous qu'il ne reste plus de morceaux de papier.

**Avertissement—Danger potentiel :** Certaines pièces de l'imprimante risquent d'être endommagées par l'électricité statique. Avant de manipuler des pièces et des composants dans une zone marquée par le symbole « sensible à l'électricité statique », touchez une surface métallique dans une zone à distance du symbole.

## **Bourrage papier dans le réceptacle standard**

**1** Retirez le papier coincé.

**Remarque :** Assurez-vous qu'il ne reste plus de morceaux de papier.

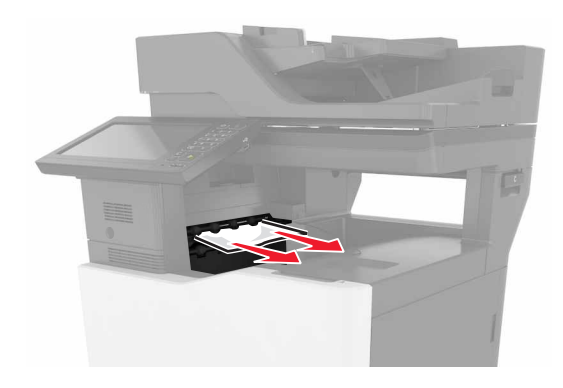

**2** Ouvrez la porte B, puis retirez tous les fragments de papier.

**ATTENTION—SURFACE CHAUDE :** L'intérieur de l'imprimante risque d'être brûlant. pour réduire le risque de brûlure, laissez la surface ou le composant refroidir avant d'y toucher.

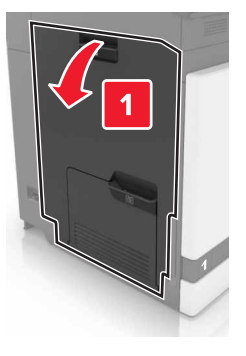

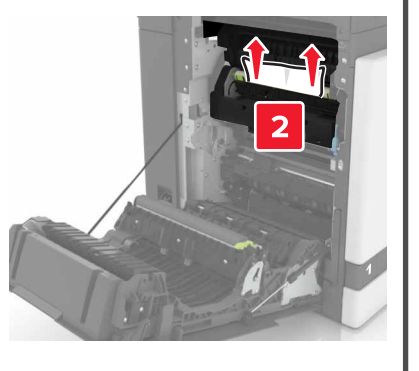

**3** Fermez la porte B.

## **Bourrage papier derrière la porte B**

#### **Bourrage papier dans l'unité de fusion**

**1** Ouvrez la porte B.

**ATTENTION—SURFACE CHAUDE :** L'intérieur de  $\Delta$ I'imprimante risque d'être brûlant. pour réduire le risque de brûlure, laissez la surface ou le composant refroidir avant d'y toucher.

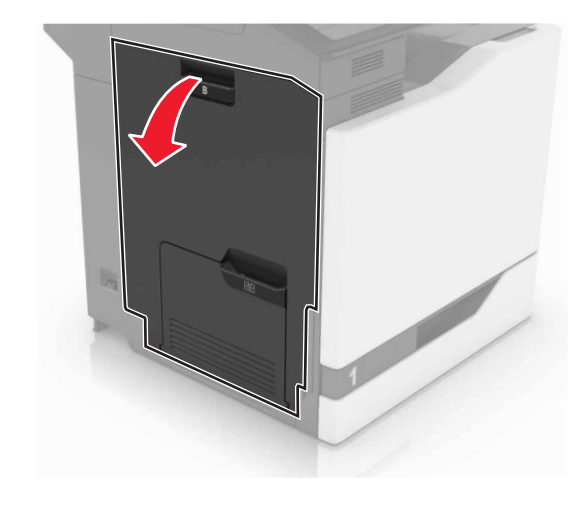

**2** Retirez le papier coincé.

**Remarque :** Assurez-vous qu'il ne reste plus de morceaux de papier.

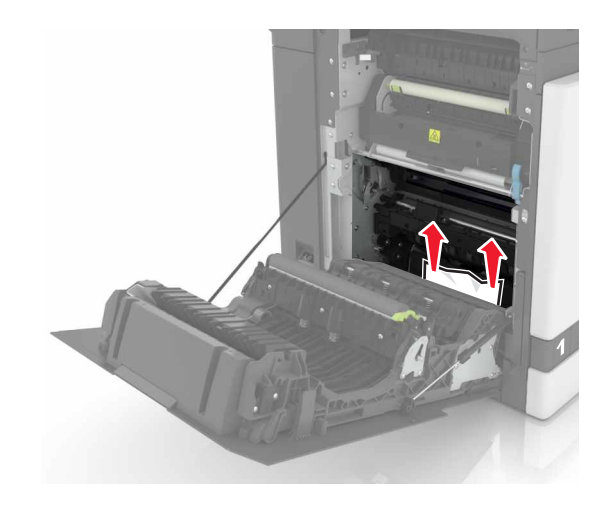

**3** Ouvrez la porte d'accès à l'unité de fusion.

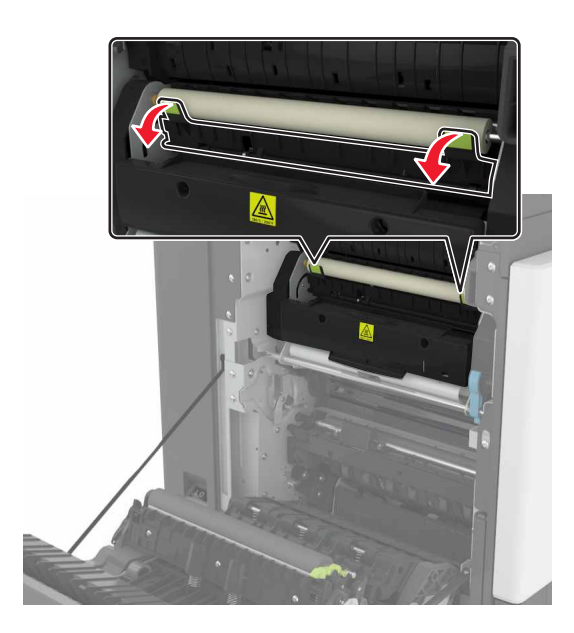

**4** Retirez le papier coincé.

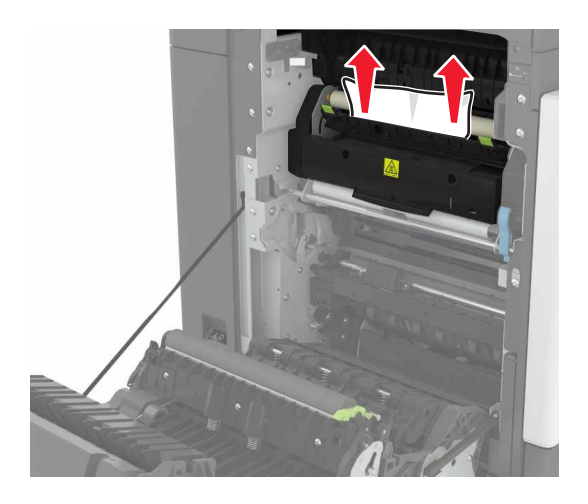

#### **5** Fermez la porte B.

#### **Bourrage papier dans l'unité d'impression recto verso**

**1** Ouvrez la porte B.

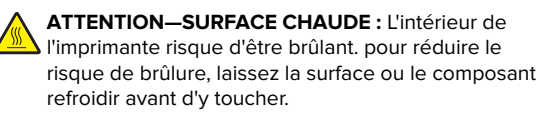

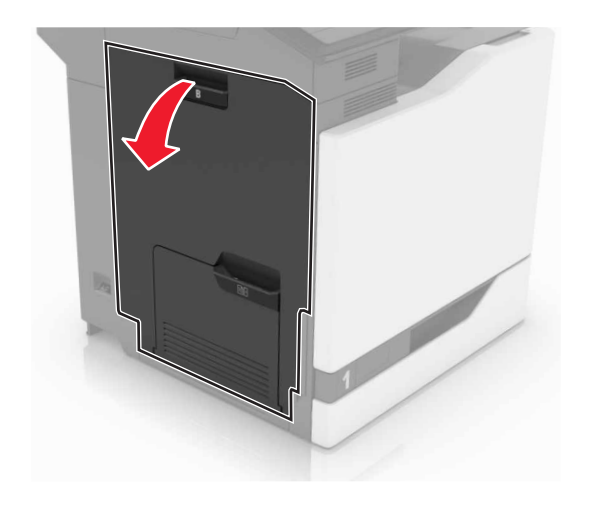

**2** Retirez le papier coincé.

**Remarque :** Assurez-vous qu'il ne reste plus de morceaux de papier.

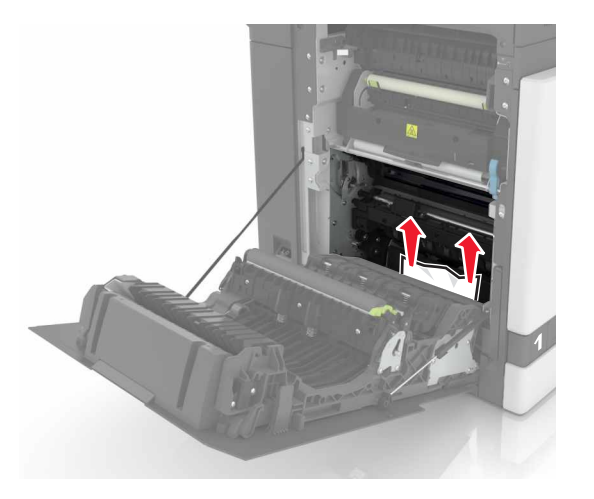

**3** Soulevez le capot de l'unité d'impression recto verso.

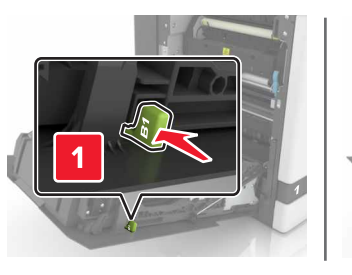

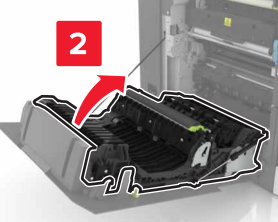

**4** Retirez le papier coincé.

**Remarque :** Assurez-vous qu'il ne reste plus de morceaux de papier.

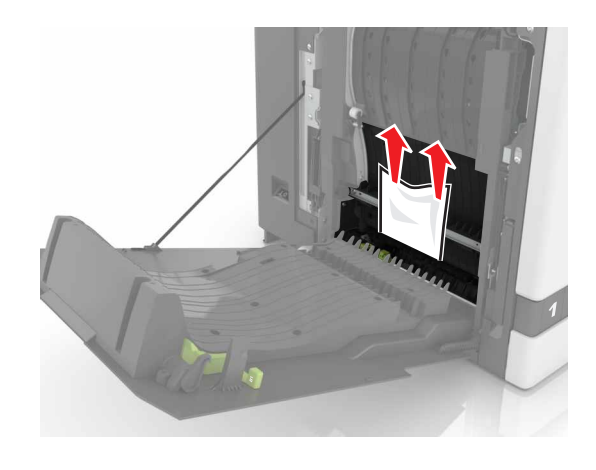

**5** Fermez le capot de l'unité d'impression recto verso ainsi que la porte B.

## **Bourrage papier dans le bac de l'unité de finition**

**1** Retirez le papier coincé.

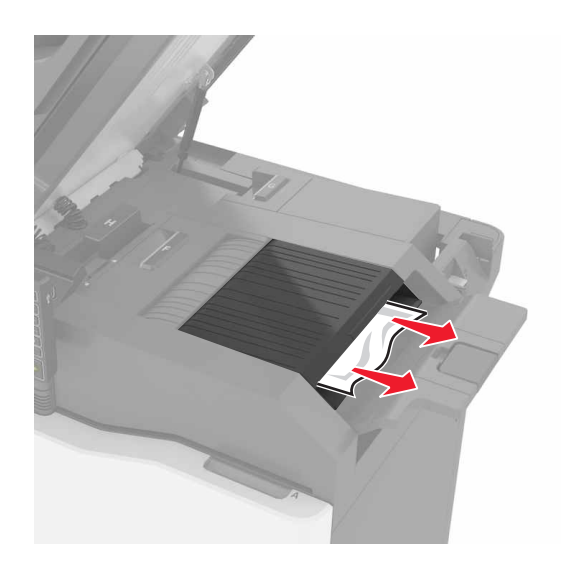

**2** Ouvrez la porte C.

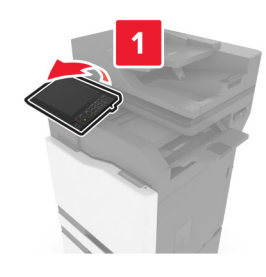

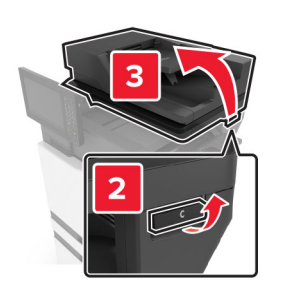

**3** Ouvrez la porte F.

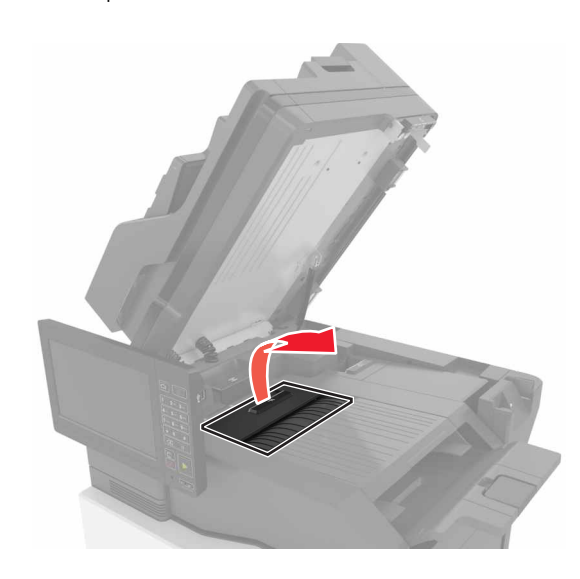

**4** Retirez le papier coincé.

**Remarque :** Assurez-vous qu'il ne reste plus de morceaux de papier.

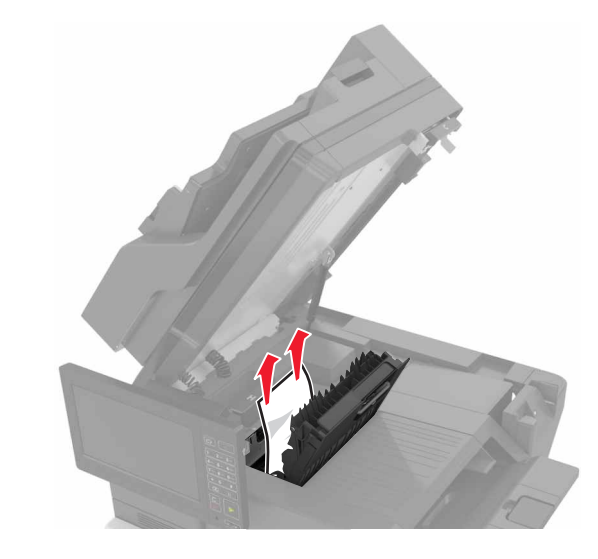

**5** Fermez les portes F et C.

**ATTENTION : RISQUE DE PINCEMENT :** Afin d'éviter ATTENTION : KISQUE DE FINSENDITION : KISQUE DE FINSENDITION : CHERCHO LARGER VOS mains à distance de la zone étiquetée lors de la fermeture de la porte C.

#### **Bourrage d'agrafes derrière la porte G**

**1** Ouvrez la porte C.

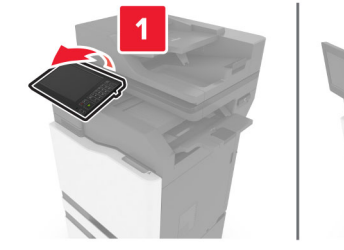

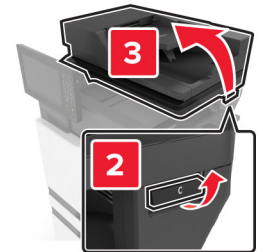

**2** Ouvrez la porte G.

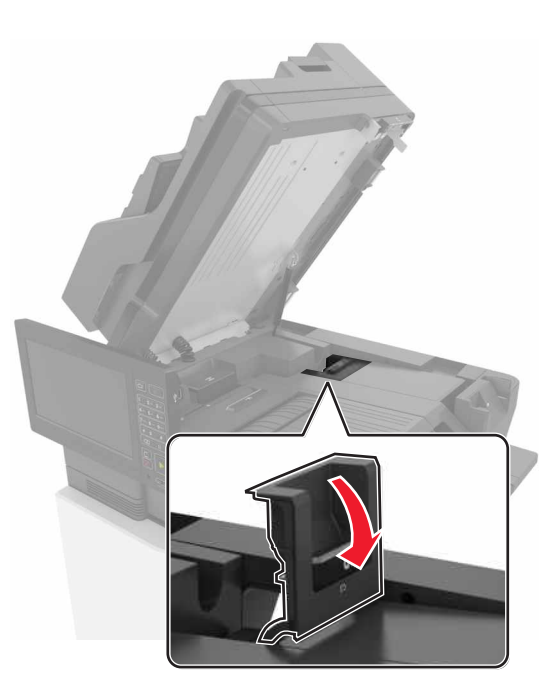

#### **3** Retirez le support de la cartouche d'agrafes.

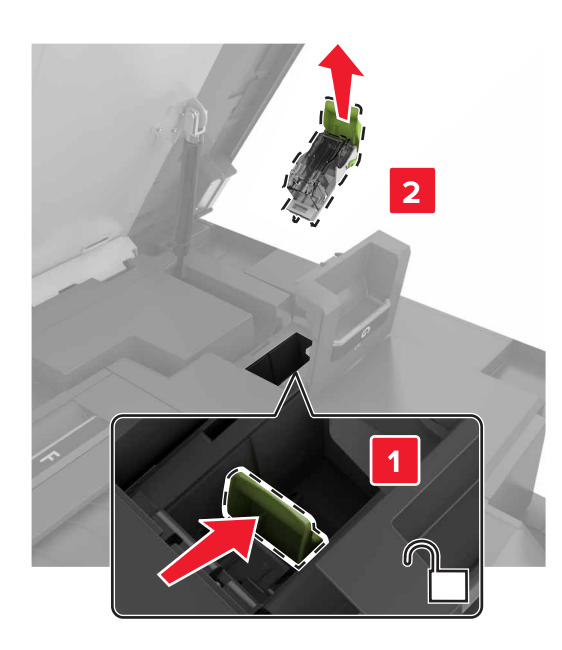

**4** Soulevez la protection de l'agrafeuse et retirez les agrafes détachées.

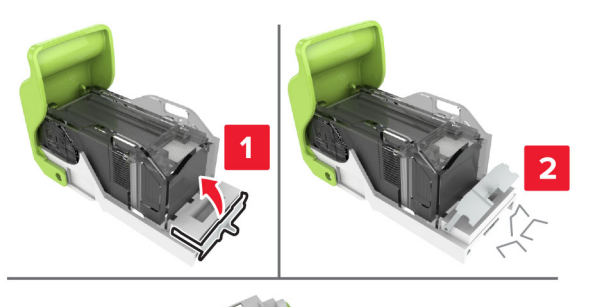

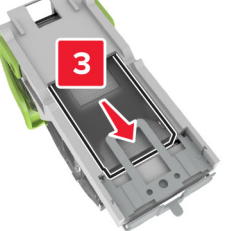

**Remarque :** Ne remettez pas en place les agrafes sorties de la cartouche.

**5** Refermez la butée de l'agrafeuse.

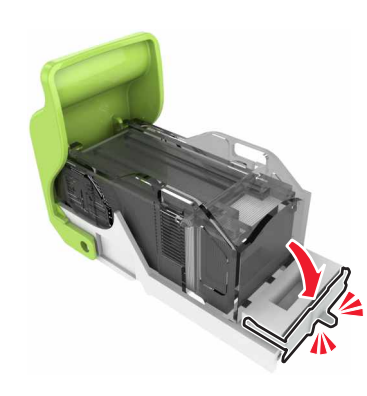

**6** Réinstallez le support de la cartouche d'agrafes.

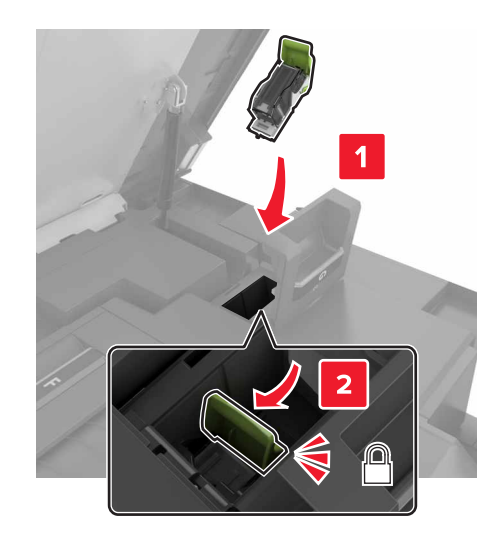

**7** Fermez les portes G et C.

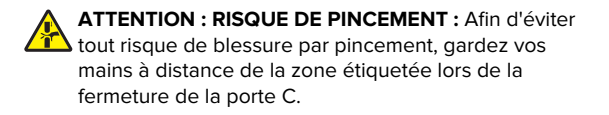

## **Bourrage papier derrière la porte K**

**1** Ouvrez les portes C et K.

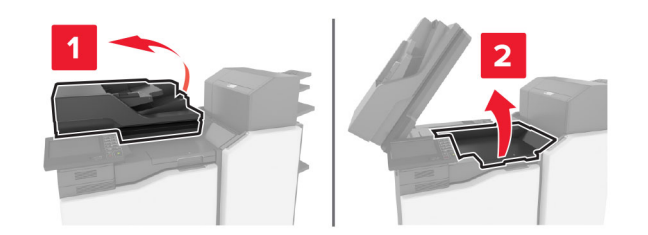

**2** Retirez le papier coincé.

**Remarque :** Assurez-vous qu'il ne reste plus de morceaux de papier.

**•** Utilisation du bouton K1

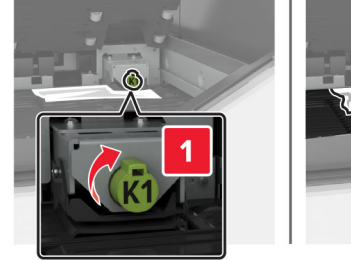

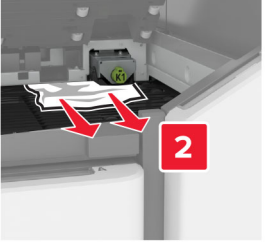

**•** Utilisation du bouton J2

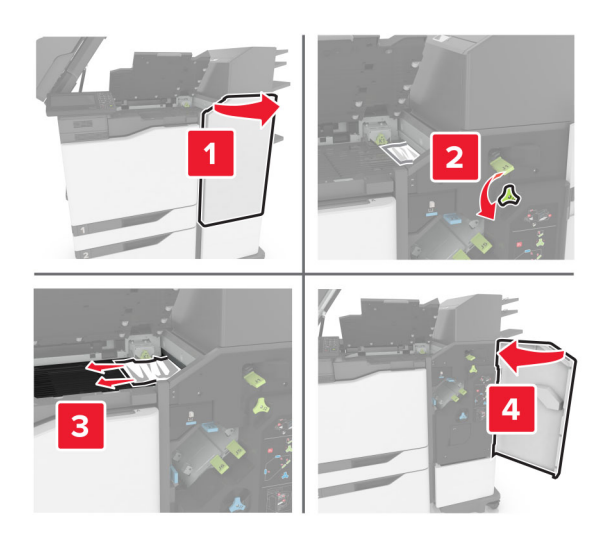

**3** Fermez les portes K et C.

**ATTENTION : RISQUE DE PINCEMENT :** Afin d'éviter tout risque de blessure par pincement, gardez vos mains à distance de la zone étiquetée lors de la fermeture de la porte C.

## **Bourrage papier derrière la porte J**

**1** Ouvrez la porte J.

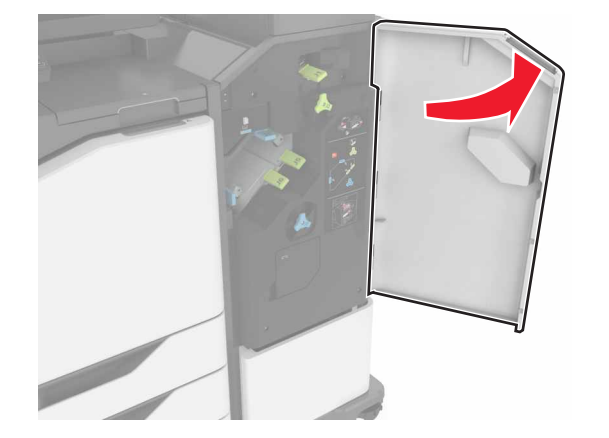

**2** Retirez le papier coincé.

**Remarque :** Assurez-vous qu'il ne reste plus de morceaux de papier.

**•** Zone J1

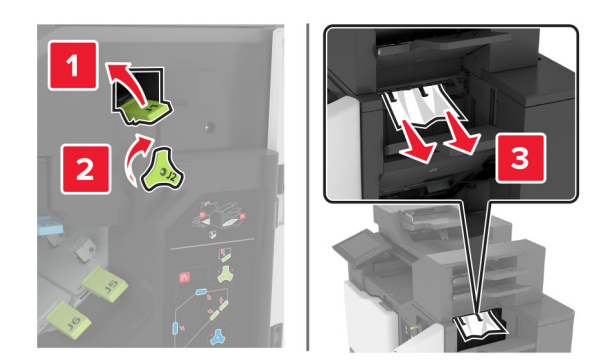

**•** Zones J3 et J4

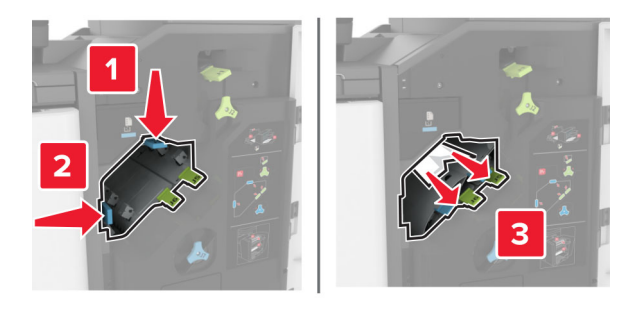

**•** Zones J5 et J6

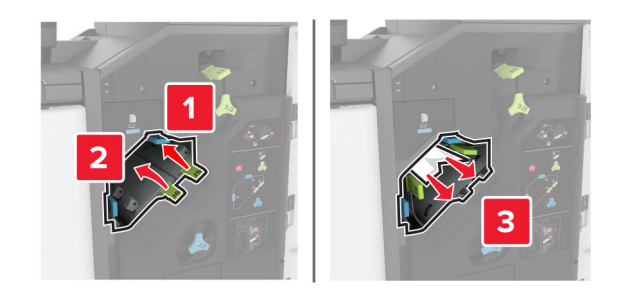

**3** Fermez la porte J.

## **Bourrage papier derrière la porte N**

**1** Ouvrez la porte N.

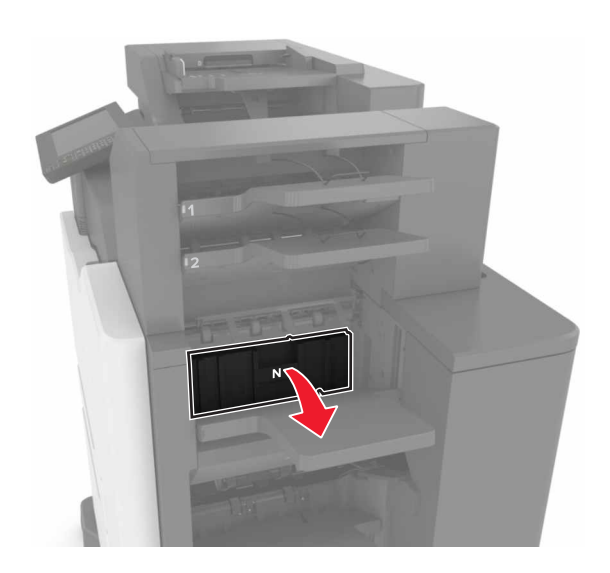

**2** Retirez le papier coincé.

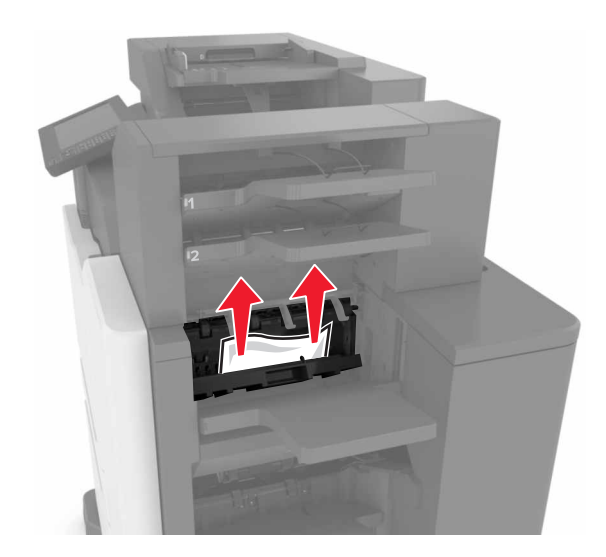

**3** Fermez la porte N.

## **Bourrage papier derrière la porte L**

**1** Ouvrez la porte L.

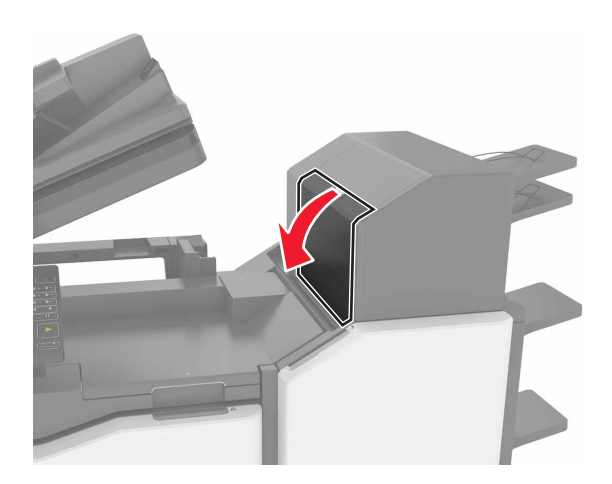

**2** Retirez le papier coincé.

**Remarque :** Assurez-vous qu'il ne reste plus de morceaux de papier.

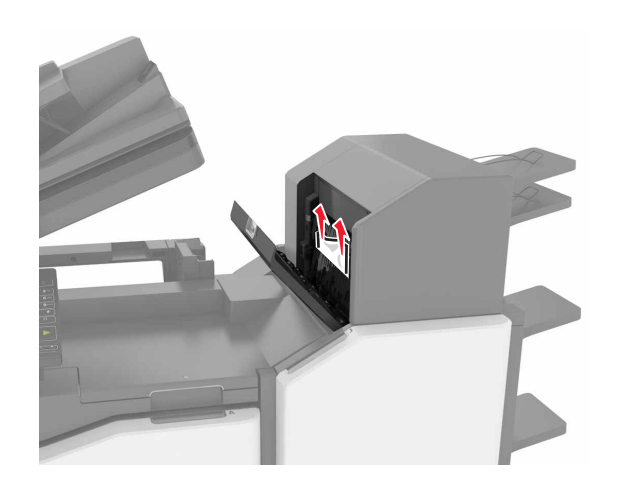

**3** Fermez la porte L.

## **Bourrage papier dans le bac de l'unité de finition d'agrafage**

**1** Ouvrez la porte J.

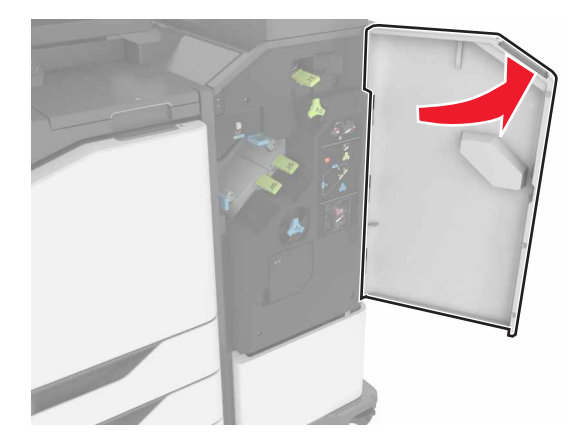

**2** Retirez le papier coincé.

**Remarque :** Assurez-vous qu'il ne reste plus de morceaux de papier.

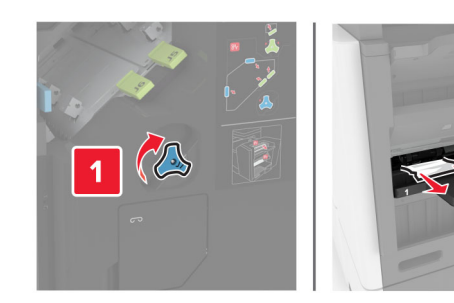

**3** Fermez la porte J.

## **Bourrage d'agrafes derrière la porte J**

**1** Ouvrez la porte J.

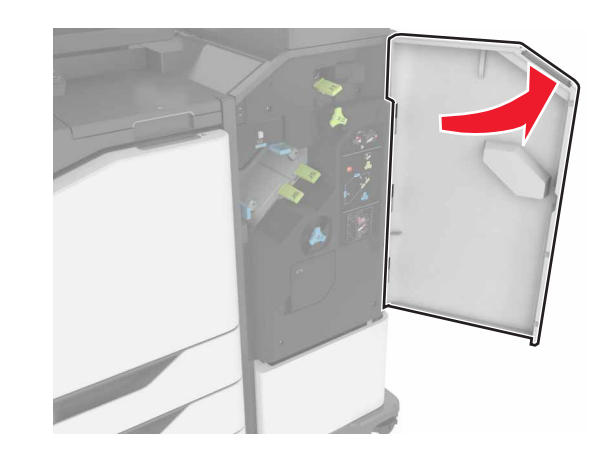

**2** Retirez le support de la cartouche d'agrafes.

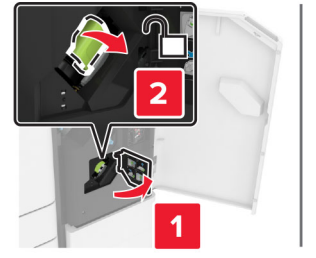

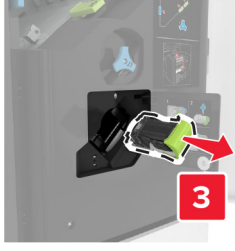

**3** Ouvrez la protection de l'agrafeuse et retirez les agrafes détachées.

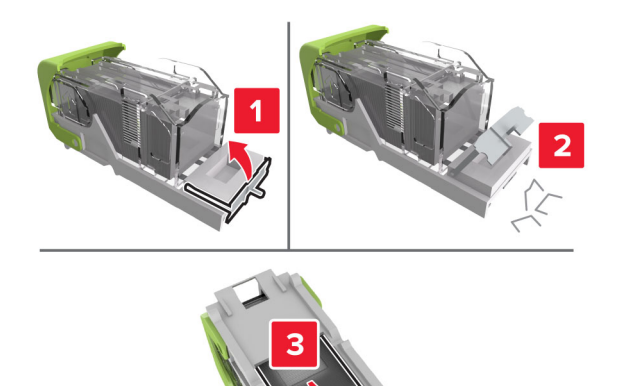

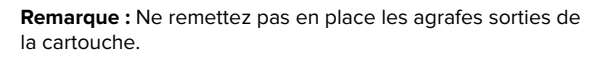

**4** Refermez la butée de l'agrafeuse.

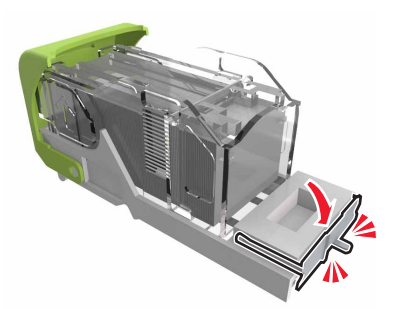

**5** Réinstallez le support de la cartouche d'agrafes.

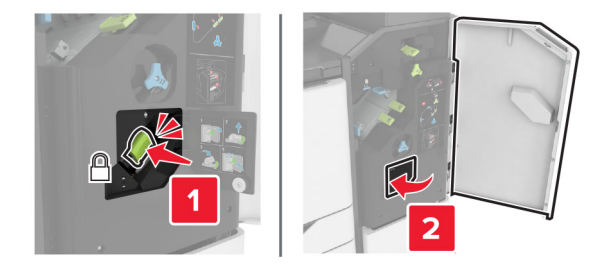

**6** Fermez la porte J.